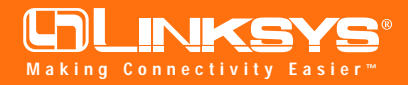

# Network PC Card

#### Model No.: WPC11

### **Installing The Network PC Card In Your Notebook PC**

**Note:** If you purchased a Linksys Network PCI Adapter Card with your Network PC Card and you are installing them in a Desktop PC, refer to the Quick Install that came with the Adapter Card.

- 1. **Locate an available Type II or Type III PCMCIA slot** on your notebook computer.
- 2. **With the PCMCIA adapter's 68-pin connector facing the PCMCIA slot** and the "Network PC Card" label facing up, slide the PCMCIA adapter completely into the PCM-CIA slot.

#### **The Hardware Installation is complete.**

**Installing Your Network PC Card Drivers for Windows Millennium**

> *Note: Do not click Cancel or Skip at any time during the installation. Doing so will prevent the driver from being properly installed on your PC.*

1. Windows Millennium will automatically identify the Network PCI Adapter, once it is connected to the PC, and prompt you to install the necessary driver. Make sure the **Setup Utility CD** is in your CD-ROM drive, select "**Automatic search for better driver**", and click the **Next** button to proceed

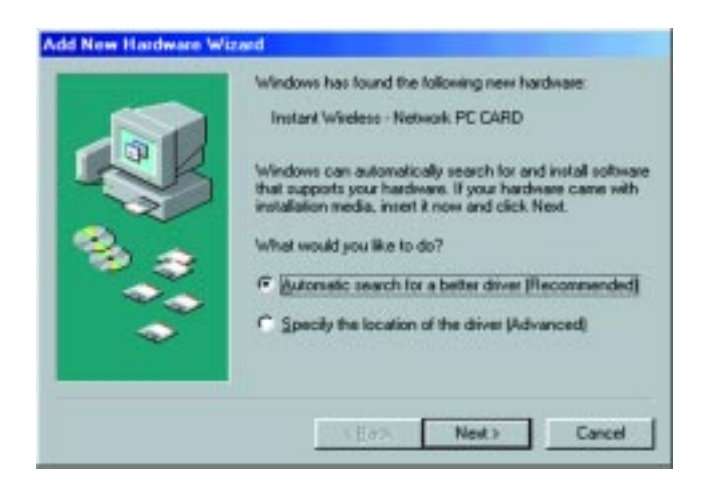

## **Instant Wireless® Series Quick Installation**

#### **for Windows Millennium**

This sheet will guide you through the basic steps needed to install the Network PC Card onto your network. If you have any problems during installation, refer to the **Troubleshooting** section of the **User Guide**.

- 2. Windows will begin copying files from the Setup Utility CD. Windows may need files from the Windows Millennium CD to complete the installation. If you are prompted to do so, insert your Windows Millennium CD into the CD-ROM drive. In the drop down box, type "**d:\win9x**" in the box (where "D" is the letter of your CD-ROM drive) and click the **OK** button to continue. If Windows prompts you to enter a different path during the copying, insert the **Setup Utility CD** into the CD-ROM drive and direct Windows to the **d:\wdt11-wpc11\win9x** folder (where "D" is the letter of your CD-ROM drive). If prompted again, reinsert the Windows Millennium CD into the CD-ROM and enter **d:\win9x** (where "D" is the letter of your CD-ROM drive).
- 3. After Windows Millennium copies files from your CD, you will be notified that installation has been completed. Click the **Finish** button to continue.

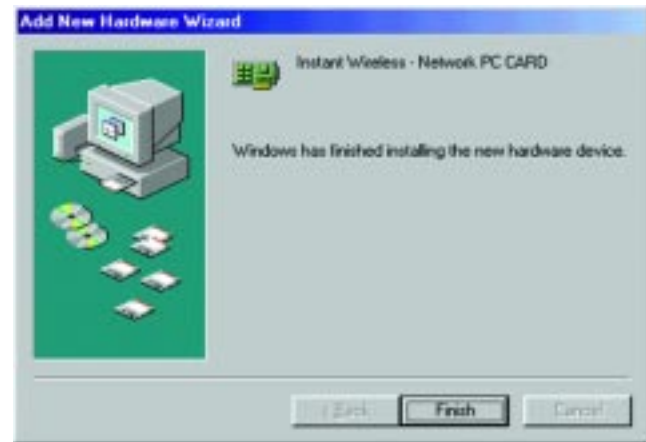

4. Windows will now ask you to restart your computer. Click the **Yes** button to restart.

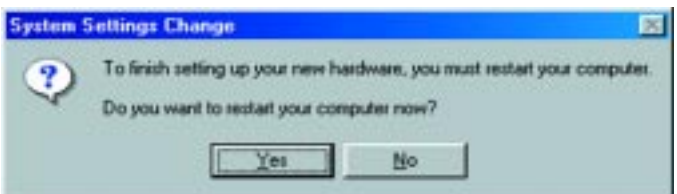

**The installation is complete. For information on using your PC with your network, refer to Configuring the Network PC Card for Windows 95, 98, and ME section of your User Guide.**

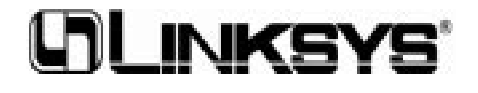